# EPM (End Point Monitor)

EPMセンサー用PCモニタリングツール

# 取扱説明書

- ・ あなたの安全を守るため、作業に入る前にこの取扱説 明書をよく読み、十分内容を理解すること。
- ・ この取扱説明書を必要なときすぐ読めるように、常に 所定の場所に保管すること。

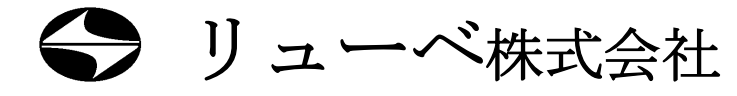

# ■本装置の用途について

EPMセンサーは、弊社潤滑システムの各バルブから機械本体 上の各給脂点に送られる潤滑剤の流れと機械部品の温度変化を 監視する装置です。

これ以外の用途には使用しないでください。

## ■本説明書に使用のマークについて

この説明書では、身体に障害を招く事故を防止するための安全 注意事項を以下のマークを付けて表示しています。これらのマ ークが付いた注意事項を必ず読み、完全に内容を理解してから 作業を始めてください。

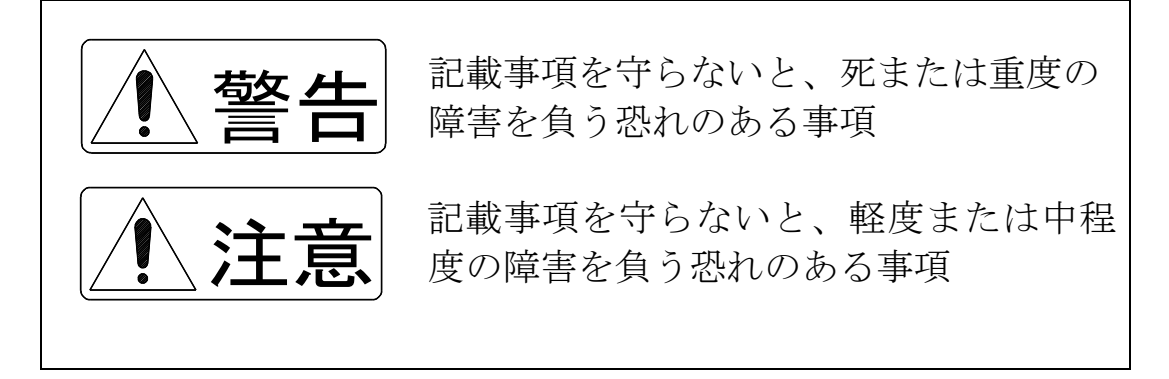

また、この説明書では、以下のマークが使われています。この 装置を正しくご使用いただくために、これらのマークが付いた 事項を必ずお読みください。

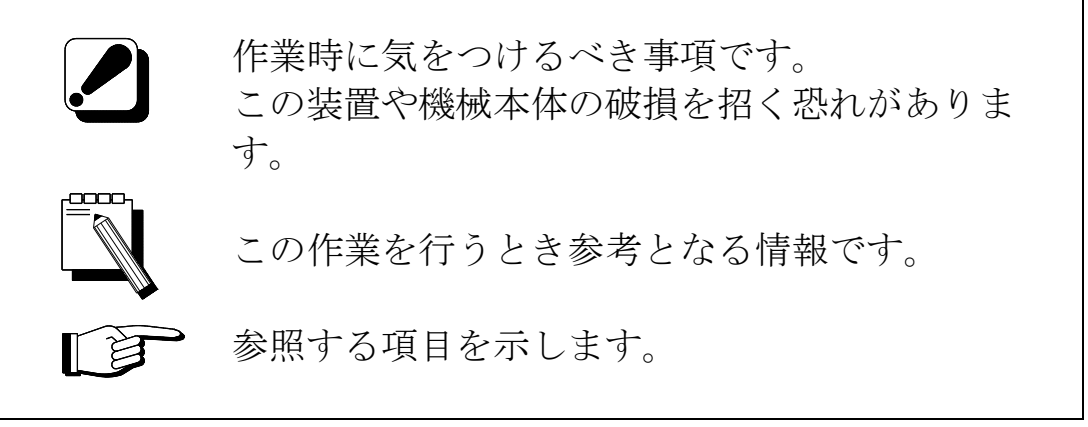

# ■問い合わせ先

この説明書の内容について質問や不明点がありましたら、下記 までお問い合わせください。

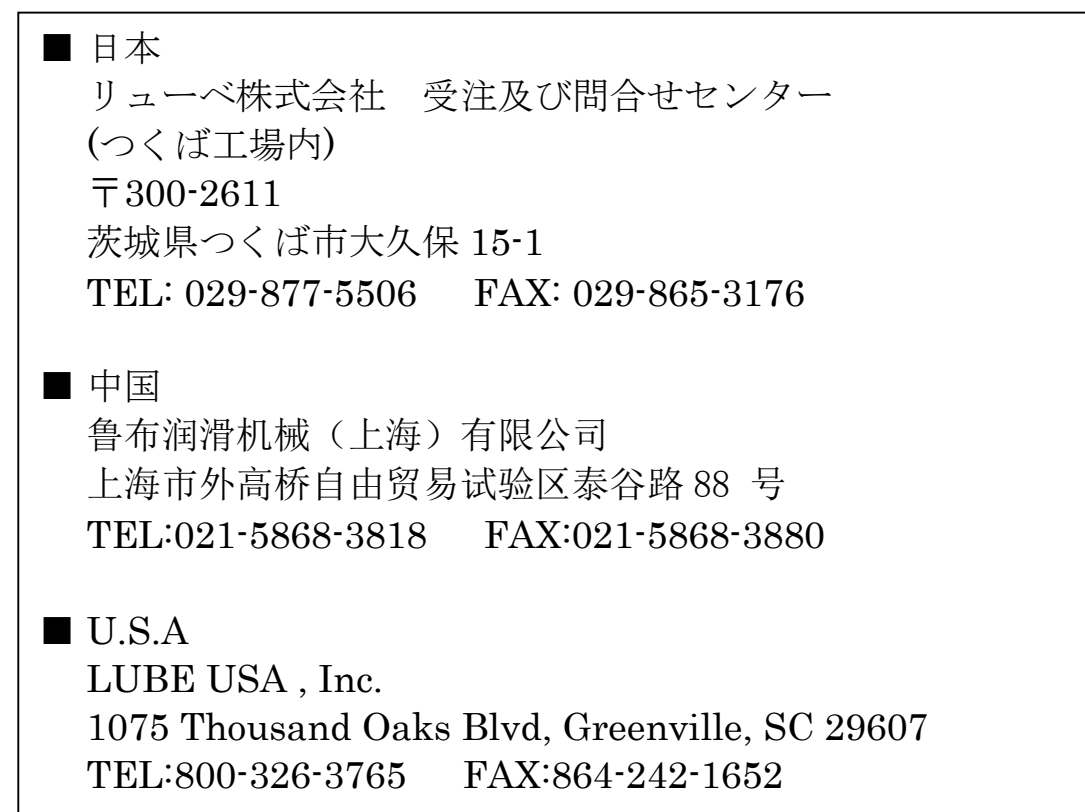

■仕様変更について

装置の改良にともない、この説明書に記載されている説明や図 が実際の装置と多少異なることがありますので、あらかじめご 了承ください。

# ■装置の転売/貸与について

装置を転売したり貸与する場合は、この説明書及び装置納入時 に添付されていた書類一式を装置とともにお渡しください。

■装置/グリースの廃棄について

装置またはグリースを廃棄する場合は、国と地方の定める法 律・規則に従って処理してください。

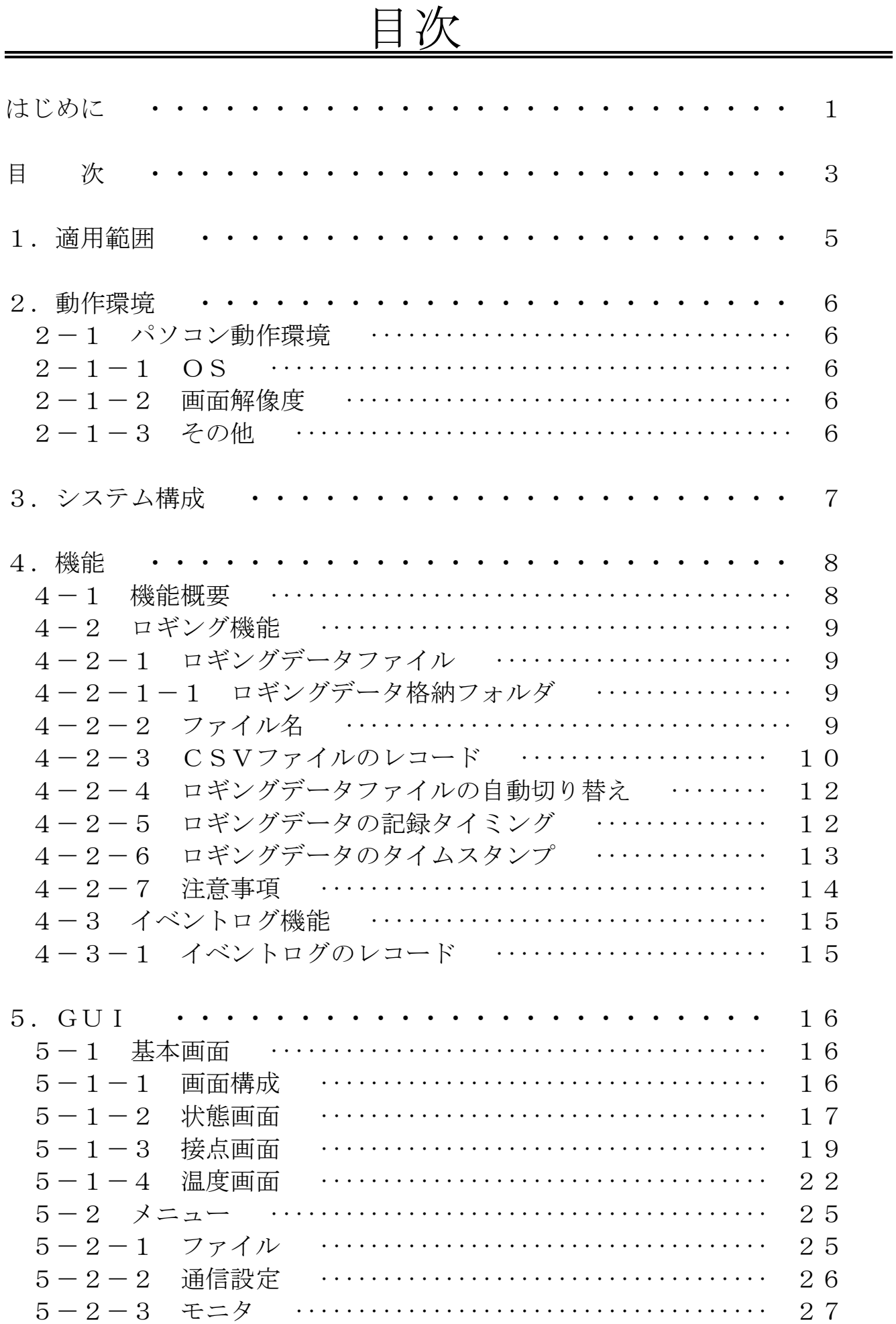

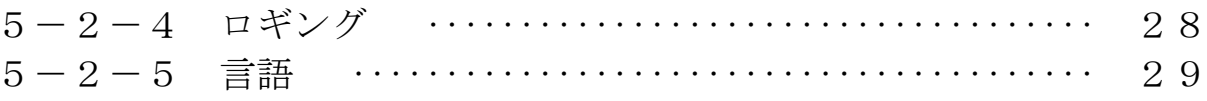

# 1.適用範囲

EPMセンサ用リモート入力装置のPCモニタリングツールに適用します。 モニタリングツールは、中継基板ユニットの上位通信をPCで受信してデ ータの収集と表示を行うソフトです。

下記、ソフトバージョンに適用します。

- ・ PCモニタリングツール Ver.2020.5.21.1
- ・ EPMセンサ用リモート入力装置 中継基板ユニットのソフトバージョ ンは V2.00.12 以降

# 2.動作環境

# 2-1 パソコン動作環境

#### $2-1-1$  OS

MS-Windows 7 MS-Windows 8/8.1 (デスクトップ環境(モバイル端末除く)) MS-Windows 10 (デスクトップ環境(モバイル端末除く)) 但し、.NET Framework 4 以上が動作する環境

#### $2-1-2$  画面解像度

1024x800以上を推奨

## $2-1-3$  その他

マウス、キーボードが必要

RS485通信を受信できるCOMポートが必要 (USB-RS485変換器など)

システム構成された中継基板ユニットの上位通信I/FをRS485-U SB変換器を介してPCに接続します。RS485-USB変換器は、P C側にCOMポートとして認識される必要があります。

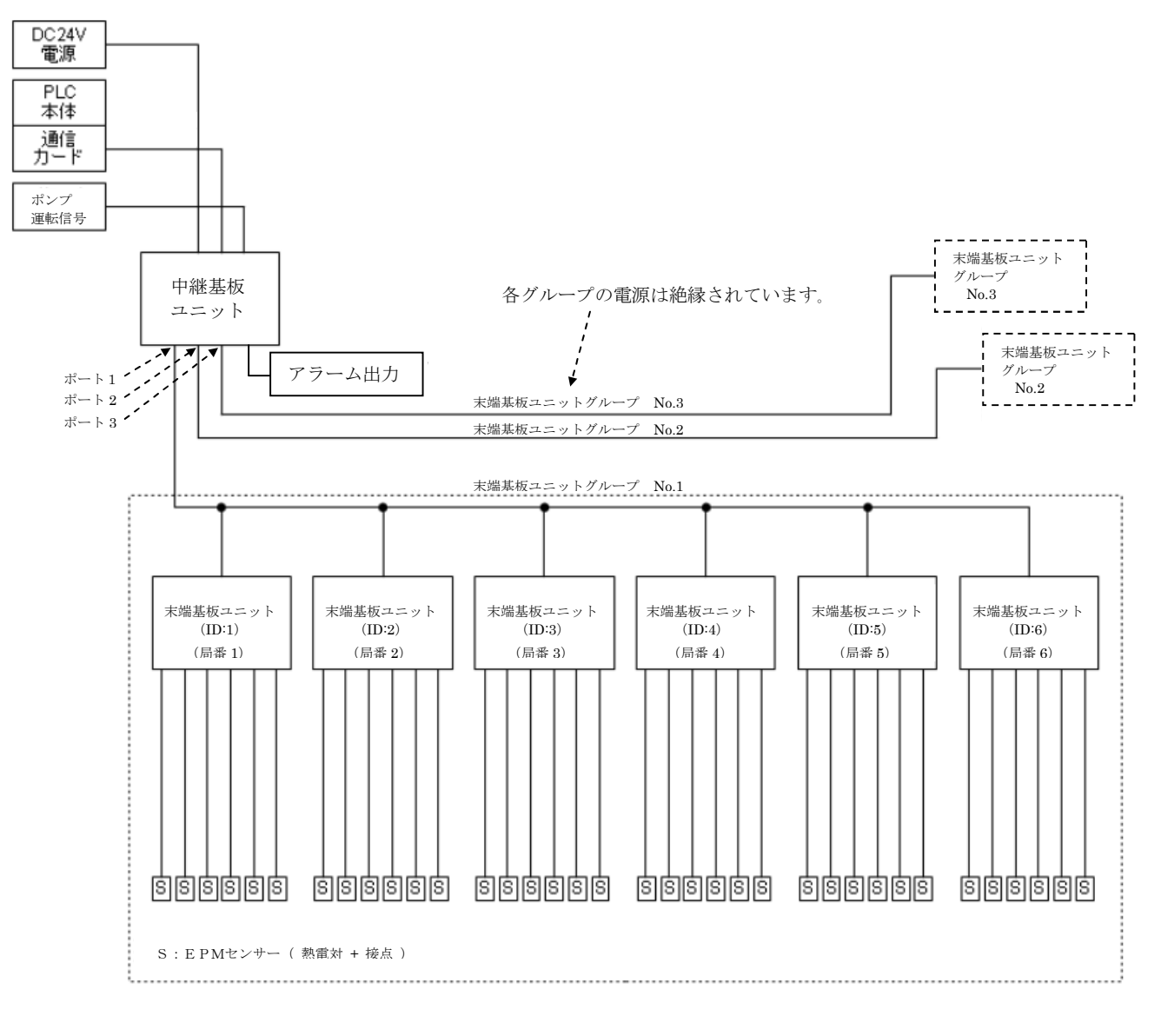

システム構成図

# 4.機能

# 4-1 機能概要

- ・中継基板ユニットから上位通信経由で情報を収集します。
- ・収集した情報を表示、ロギングすることが可能です。
- ・収集と同時に表示することと、記録済みのロギングデータを表示するこ とができます。
- ・モニタの設定状態などをプロジェクトファイルとして記録できます。

#### 4-2-1 ロギングデータファイル

中継基板ユニットが定期的に送ってくるデータにタイムスタンプを付与し て記録していきます。

データはCSVファイルで記録します。CSVファイルは、数値をカンマ [,]で区切った形になります。

#### 4-2-1-1 ロギングデータ格納フォルダ

ロギングデータは、ロギングを開始したときに指定したフォルダに格納さ れます。

#### 4-2-2 ファイル名

ロギングデータのファイル名は、次の形式をとり時刻はロギングの開始時刻に なります。

LOG\_COMx\_yyyy\_mmdd\_hhmm\_xxx.csv COMx: シリアルポート番号 yyyy: 西暦 mm: 月(2 桁) dd: 日 $(2 \text{ K})$ hh: 時(2 桁) mm: 分(2桁) xxx: 連番(3 桁. 001~999). ロギング開始直後が 001、自動切換えで新 しいファイルを作成すると+1 します。999 に達した後は 1 に戻ります。

例) 2018 年 1 月 2 日 3 時 4 分 56 秒 000ms にロギングを開始した場合 ファイル名は、 LOG 2018 0102 0304 001.csv

となります。

末端基板ユニットごとにレコードを記録します。 レコードの記録は、ロギングを開始してから次の順番に行います。 系統1 (グループ1)のCH1からCH6 系統2 (グループ2)のCH1からCH6 系統3 (グループ3)のCH1からCH6 末端基板ユニットが接続されていない場合は、データの項目が空になりま す。 ここで、空のデータとは、カンマで区切られただけのデータになります。 例) 「,,」

測定不能であった場合なども空のデータになります。

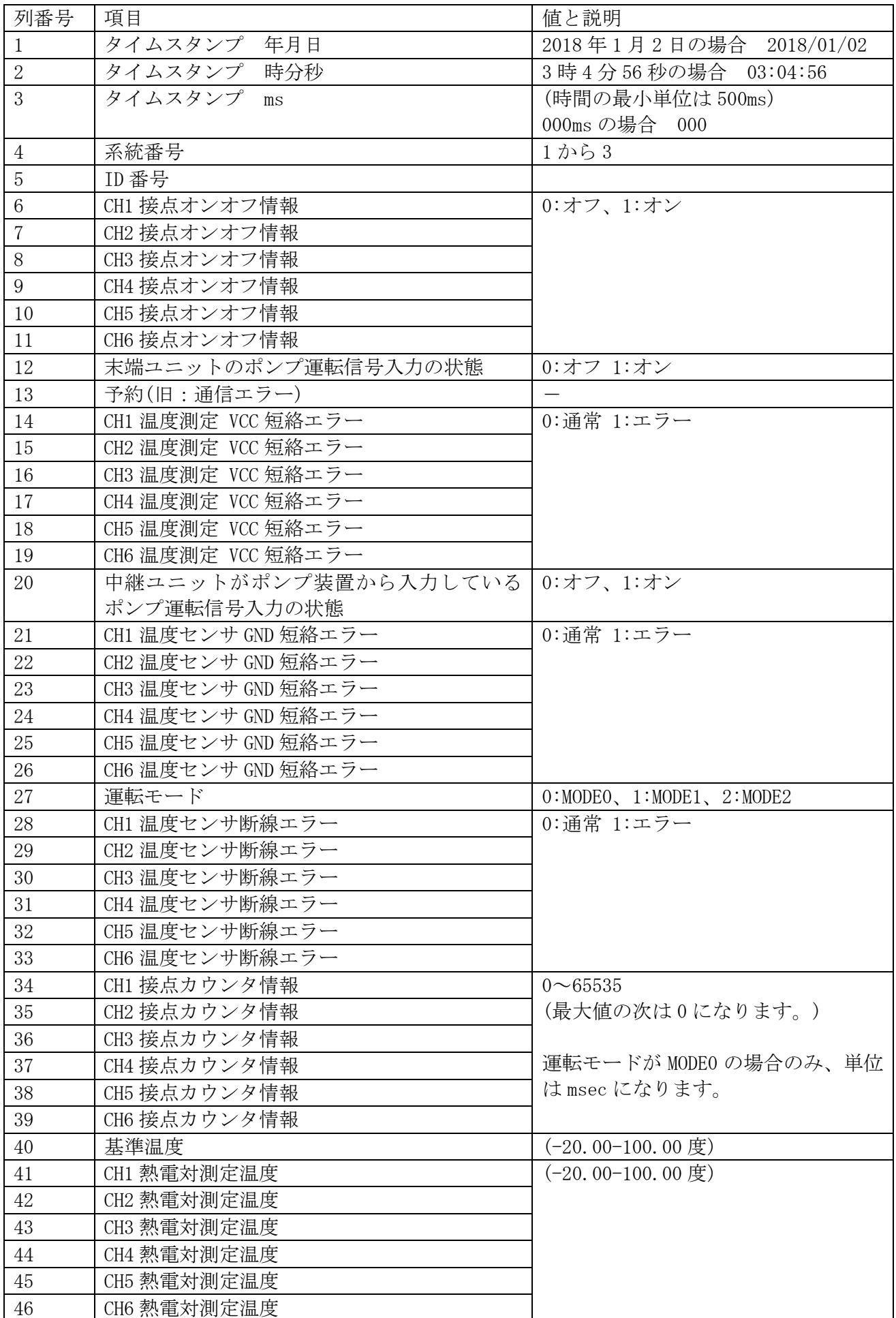

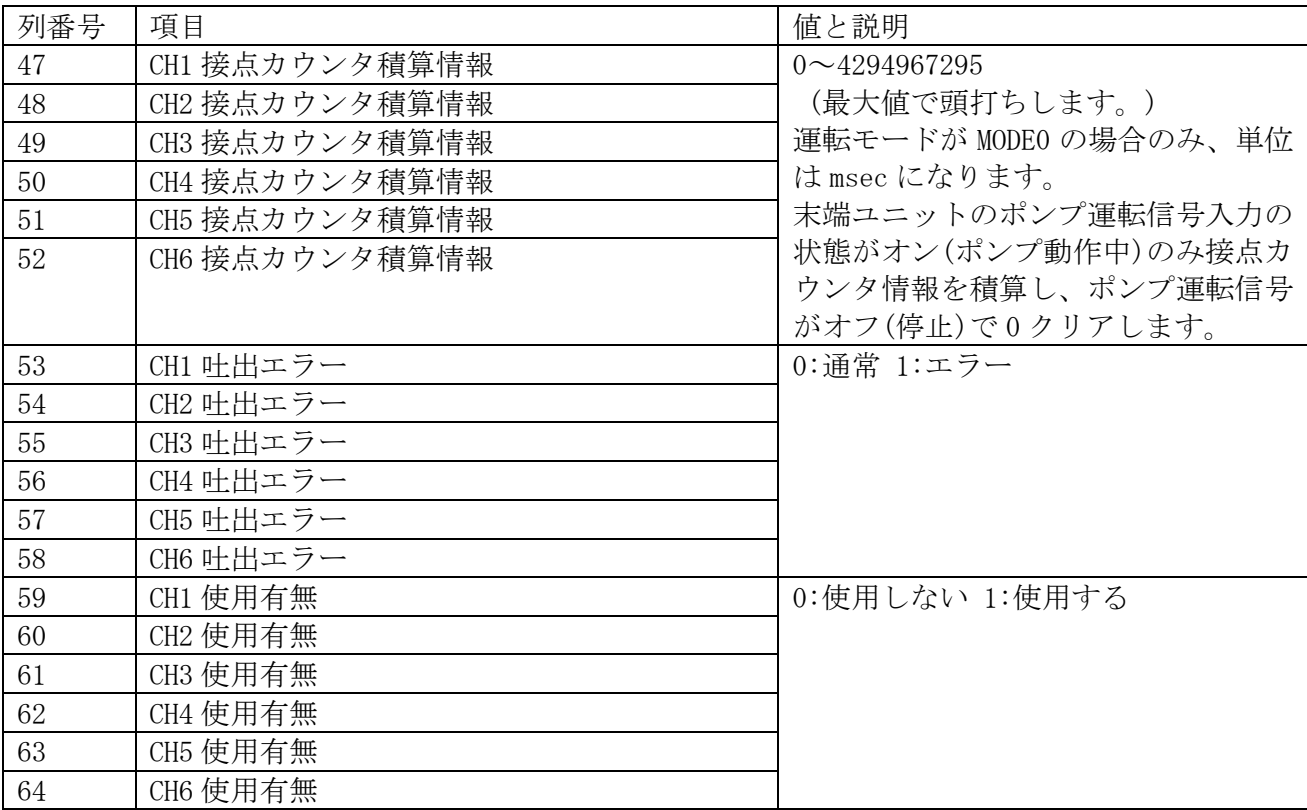

タイムスタンプ及び接点カウンタ積算情報は、PCソフトの処理で生成したデータが記録されま す。それ以外の情報は、中継基板ユニットから収集した情報をそのまま記録します。

#### 4-2-4 ロギングデータファイルの自動切り替え

ロギングデータファイルは、最大1時間分記録します。 継続してロギングしている場合は、新しいファイル名のロギングデータフ ァイルが生成され、そこに記録が継続されます。

## 4-2-5 ロギングデータの記録タイミング

ロギングを開始するとまずPCのバッファメモリにデータが格納されます。 バッファメモリのデータは1分おきにファイルに記録されます。 ロギングを停止した場合は、ファイルに未記録のデータをファイルに記録 します。

#### 4-2-6 ロギングデータのタイムスタンプ

ロギングデータのタイムスタンプには、中継基板ユニットから送信される 上位通信データを受信したタイミングのPCシステム時刻(年月日時分秒 ミリ秒)を記録します。PC用モニタリングツールは、このタイムスタン プに記録するミリ秒時間として、PCシステム時刻が750~249ミリ 秒のときは0ミリ秒に、250~749ミリ秒のときは500ミリ秒に補 正します。

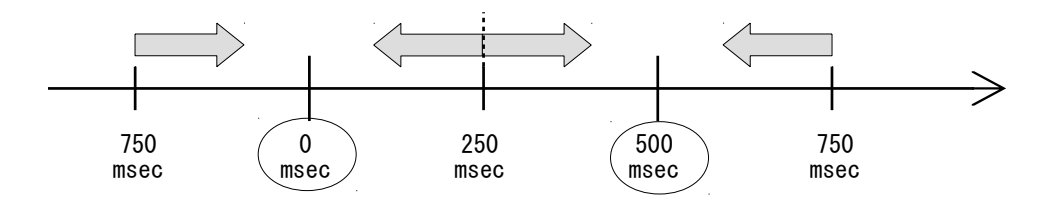

タイムスタンプの補正

また、PCと中継基板ユニット間で時刻同期を行っていないために、PC と中継基板ユニット間で時間の誤差が発生する事とPC側でOSの負荷状 態などにより受信したデータがPC用モニタリングツールに渡るまで遅延 が発生し、補正する時間帯(750~249msec,250~749m sec)で2度データ受信が発生する場合はあり、その場合は次のとおり 補正処理を行います。

2回目の受信が区切りとなる250/750msecの10msec前  $(240~249, 740~249$  m s e c) の場合は、 $+10$  m s e c後の受信として処理を行います。

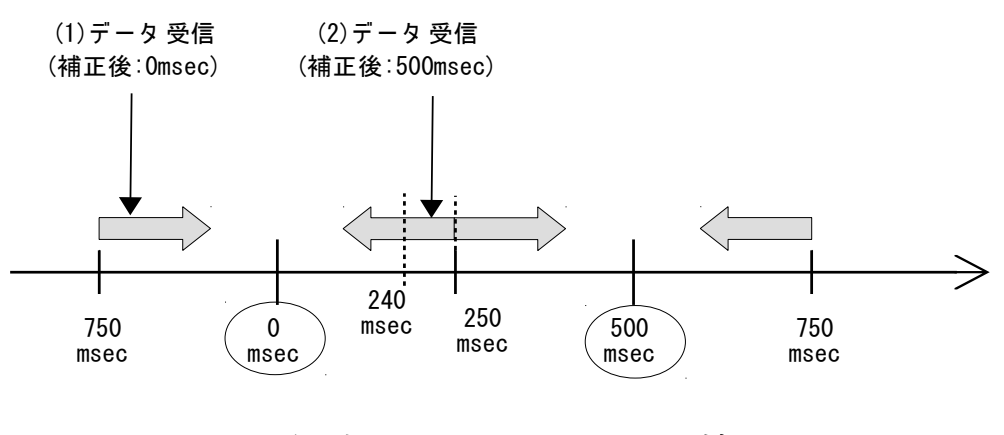

同一区間受信時のタイムスタンプの補正

#### 4-2-7 注意事項

ロギング中は、ロギング対象のロギングデータファイルを操作しないでく ださい。操作した場合、アプリケーションが正常動作できず、記録が失わ れる可能性があります。

ロギングデータファイルを編集した場合は、アプリケーションで正常に開 けなくなります。アプリケーションで開く必要がある場合は、ファイルを コピーしたものを編集するようにしてください。

PCモニタリングツールは、中継基板ユニットから一方的に500ミリ秒 間隔で送信される上位通信データを滞りなく受け取るために、受信した上 位通信データを上記(500ミリ秒)時間内に処理する必要があります。 しかし、Windows OS の負荷状況によっては、PCモニタリングツールの アプリケーション動作速度が低下することによって、上位通信データを受 信・解析する処理が間に合わなくなる為、その結果、上位通信データの取 りこぼしが発生します。このとき、PCモニタリングツールのグラフには、 欠測を示す破線が表示されます。モニタ及びロギングを実行しているあい だは、Windows OS の負荷が上がらない(CPU使用率が高くならない) ように対策を講じてください。

- ・ウィルスチェックを停止する
- ・省電力モードを無効にする
- ・Windows Update を無効にする
- ・その他、Windows OS の負荷が上がるような操作をしない

# 4-3 イベントログ機能

上位通信で取得した末端基板ユニットの情報からPCモニタリングツール で event.log に1000件までの情報を記録します。

## 4-3-1 イベントログのレコード

「計測中」がON→OFFに変化した時点で1件記録します。 カンマ(,)区切りで記録します。

イベントログのレコード

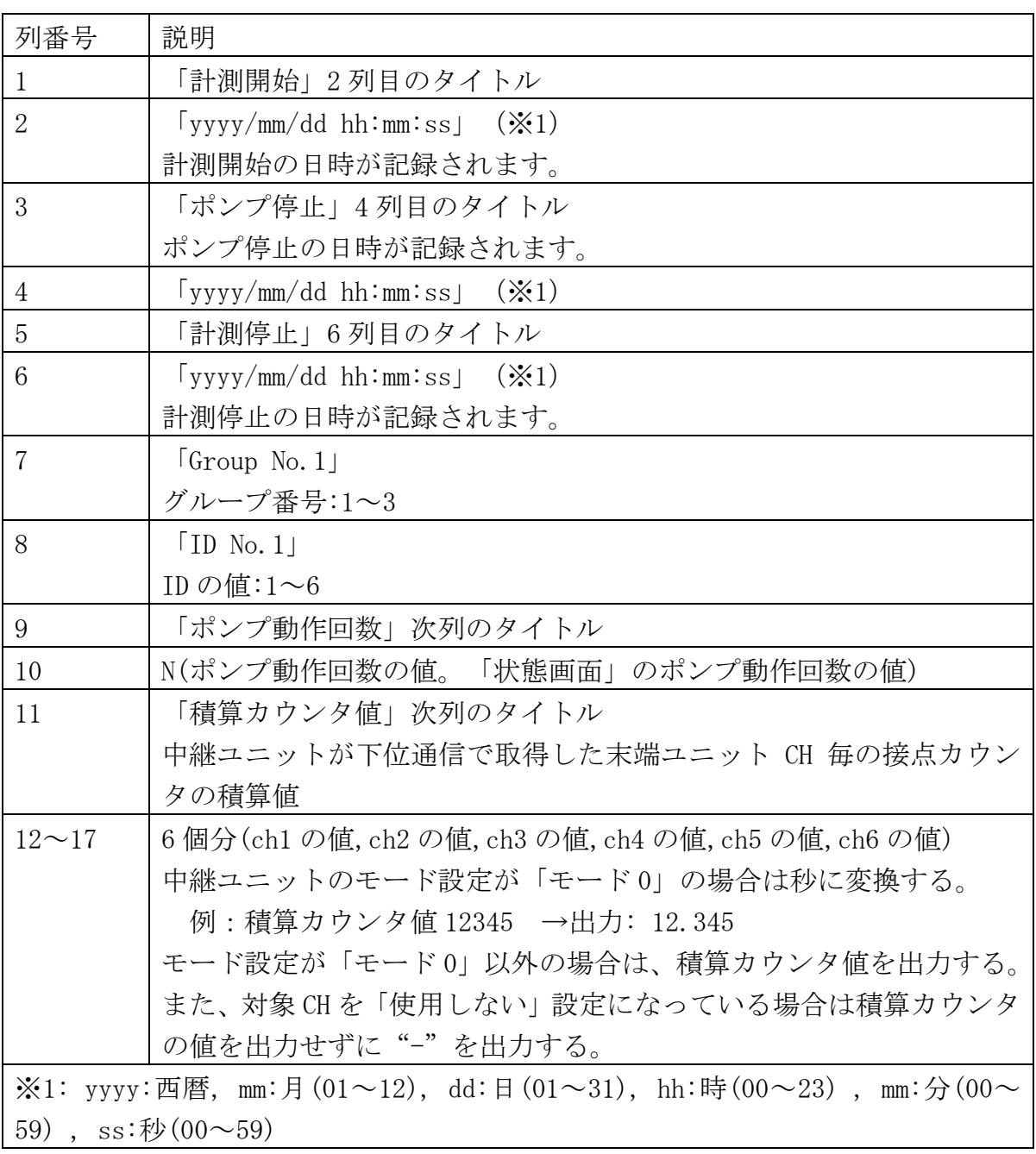

# 5-1 基本画面

## $5-1-1$  画面構成

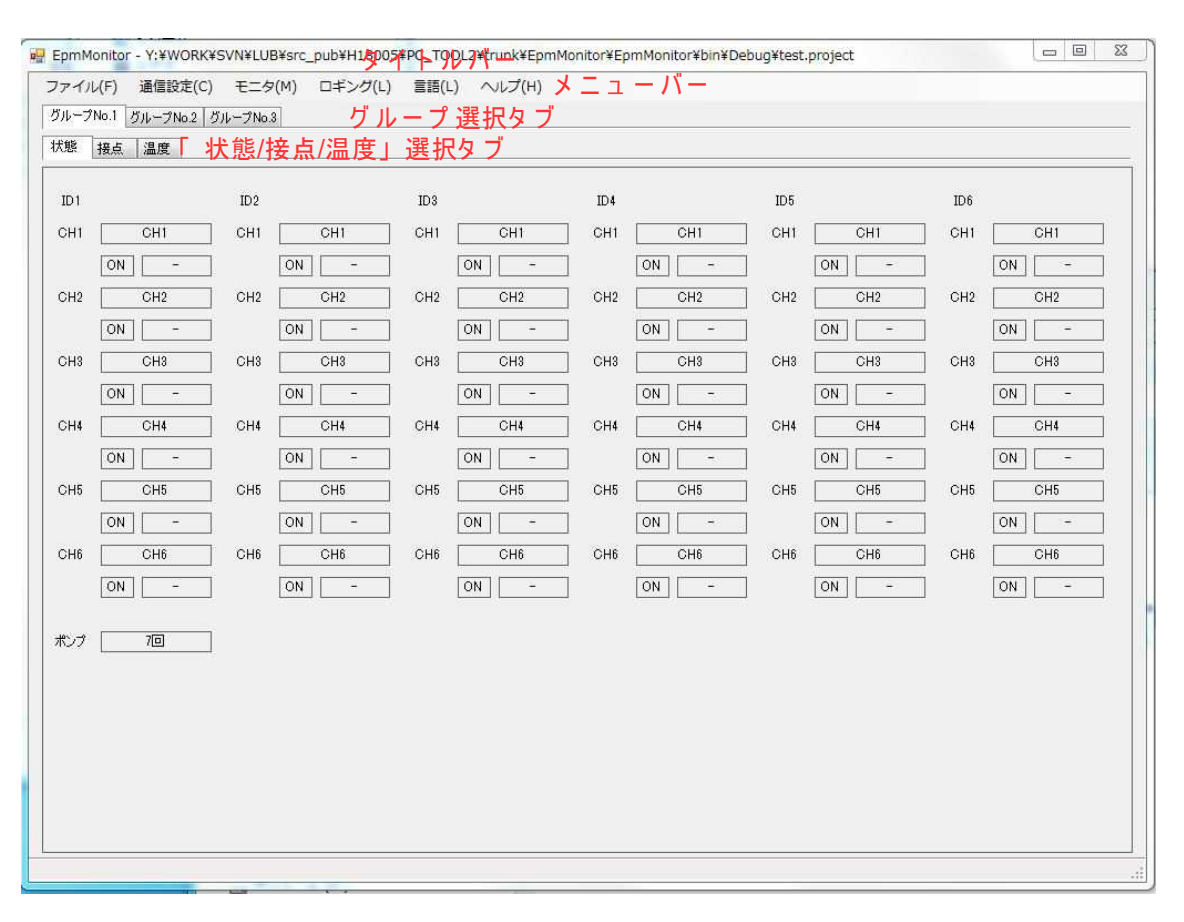

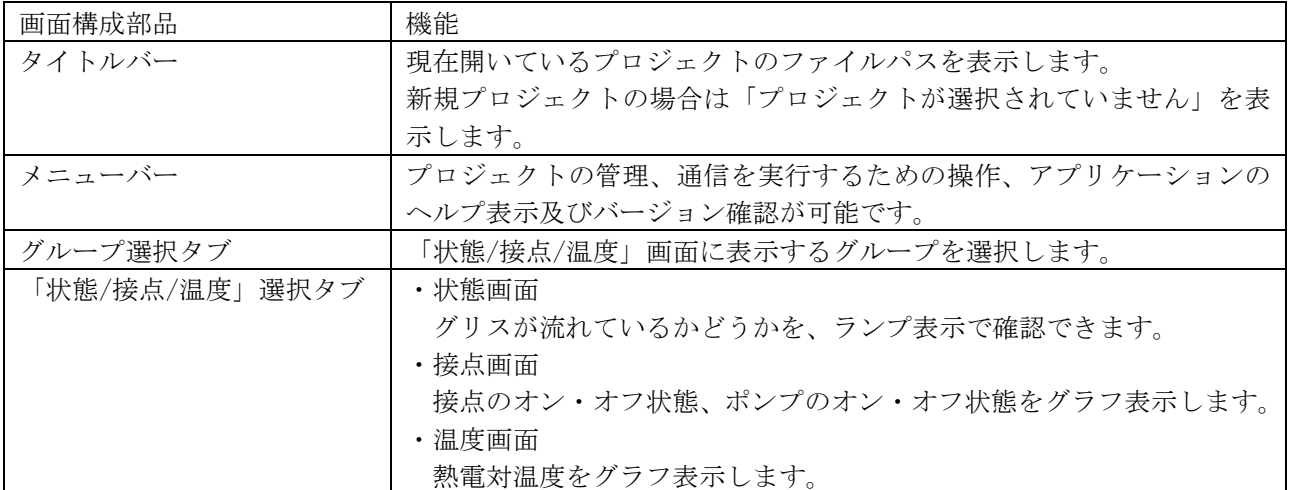

#### $5-1-2$  状態画面

グリスが流れているかどうかを、ランプ表示で確認できる画面です。

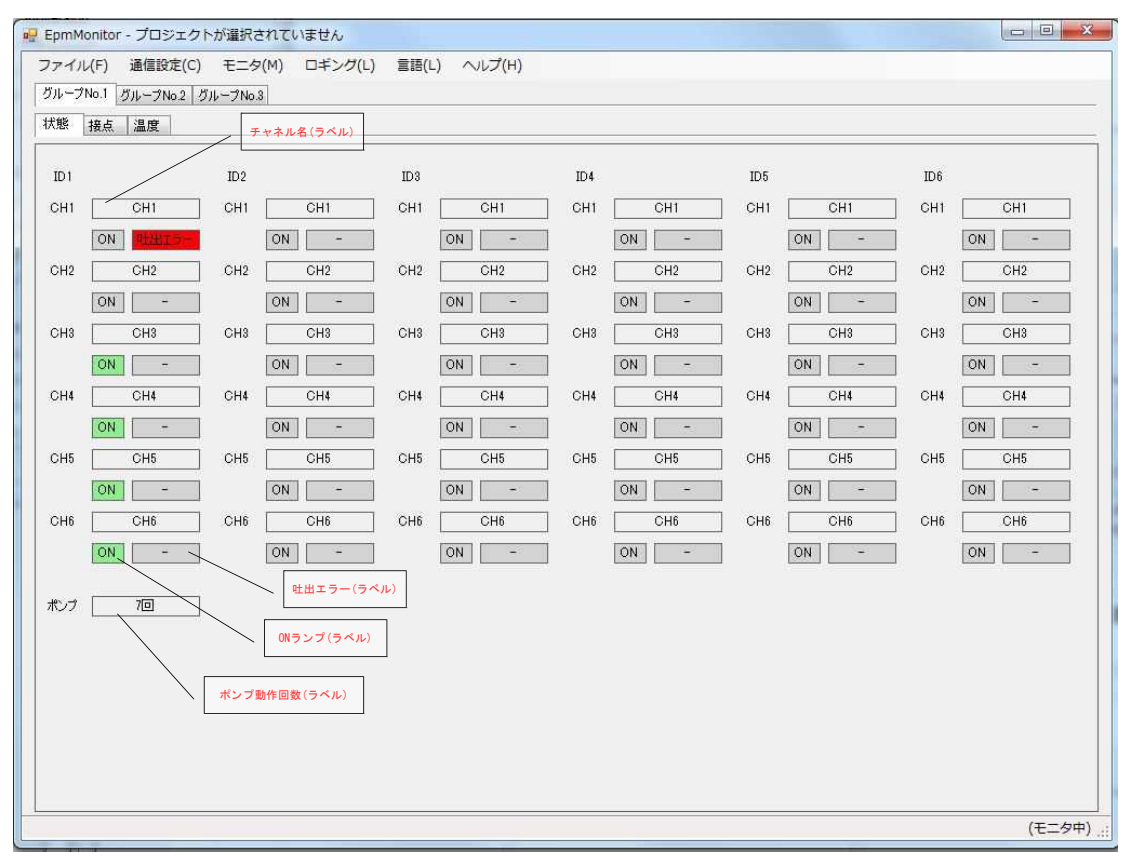

## 言語設定を英語の表示を以下に示します。

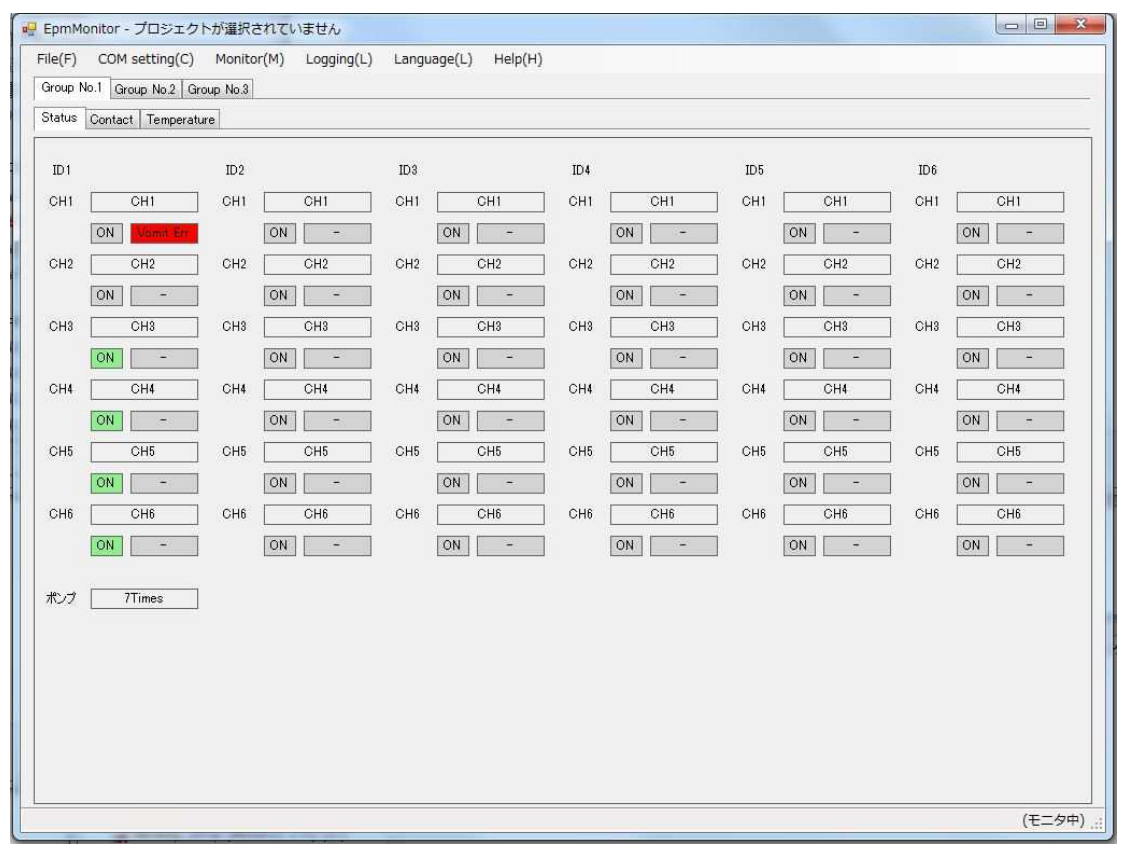

#### チャネル名(ラベル)

「接点画面」で設定した信号ラベルが表示されます。

#### ONランプ(ラベル)

接点の入力状態を表示します。(オン:緑色、オフ:グレー)

#### 吐出エラー(ラベル)

吐出エラー発生を表示します(吐出エラー発生中:背景色赤、吐出エラ ーなし:背景色グレーで'-')

#### ポンプ動作回数

モニタリング中またはロギング中にポンプが停止から動作になった回 数を表示します。回数はプロジェクトに保存され、モニタリングツー ルから読み取ると保存された回数からカウントします。 中継基板ユニットから受信した計測データに含まれる「ポンプ運転回 数」を表示し、最大値は 99999999 回です(中継基板ユニットの仕様)。 中継基板ユニットのメニュー操作で「ポンプ動作回数カウントメニュ ー」で「クリア」を実施すると 0 になります。

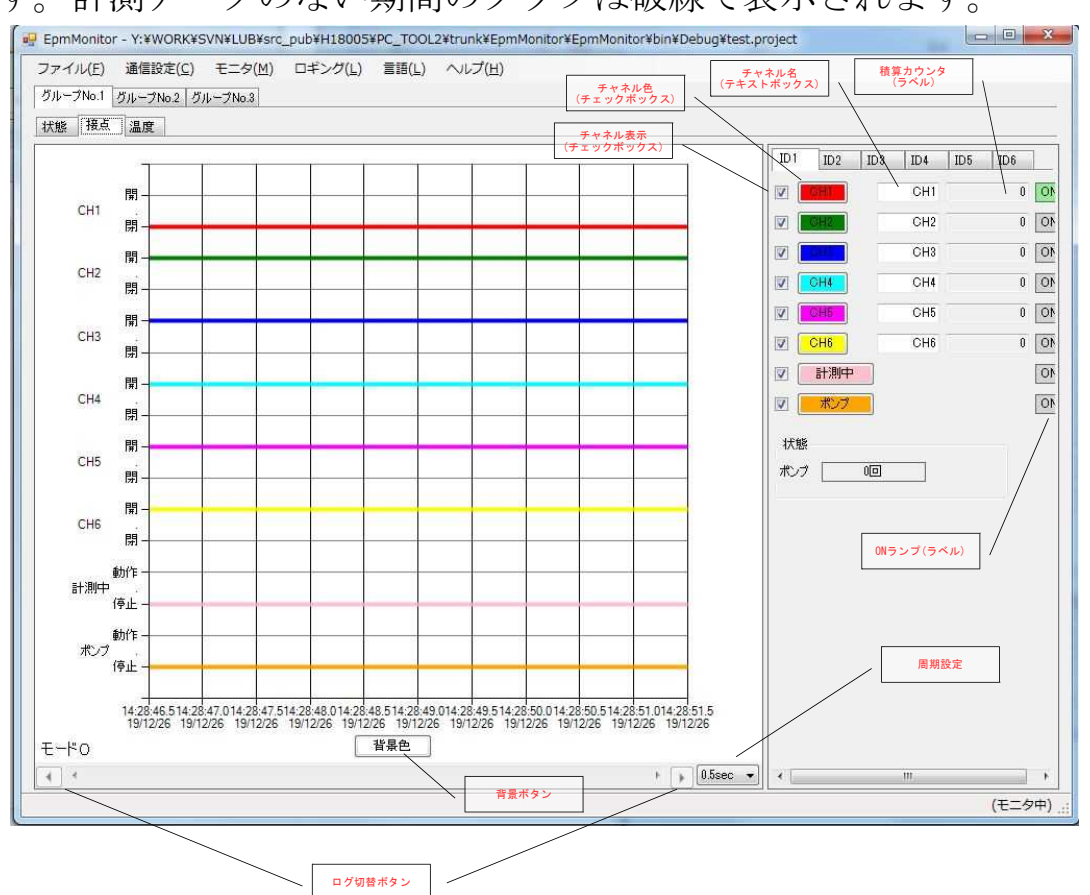

接点のオン・オフ状態、ポンプのオン・オフ状態をグラフ表示する画面で す。計測データのない期間のグラフは破線で表示されます。

言語設定を英語の表示を以下に示します。

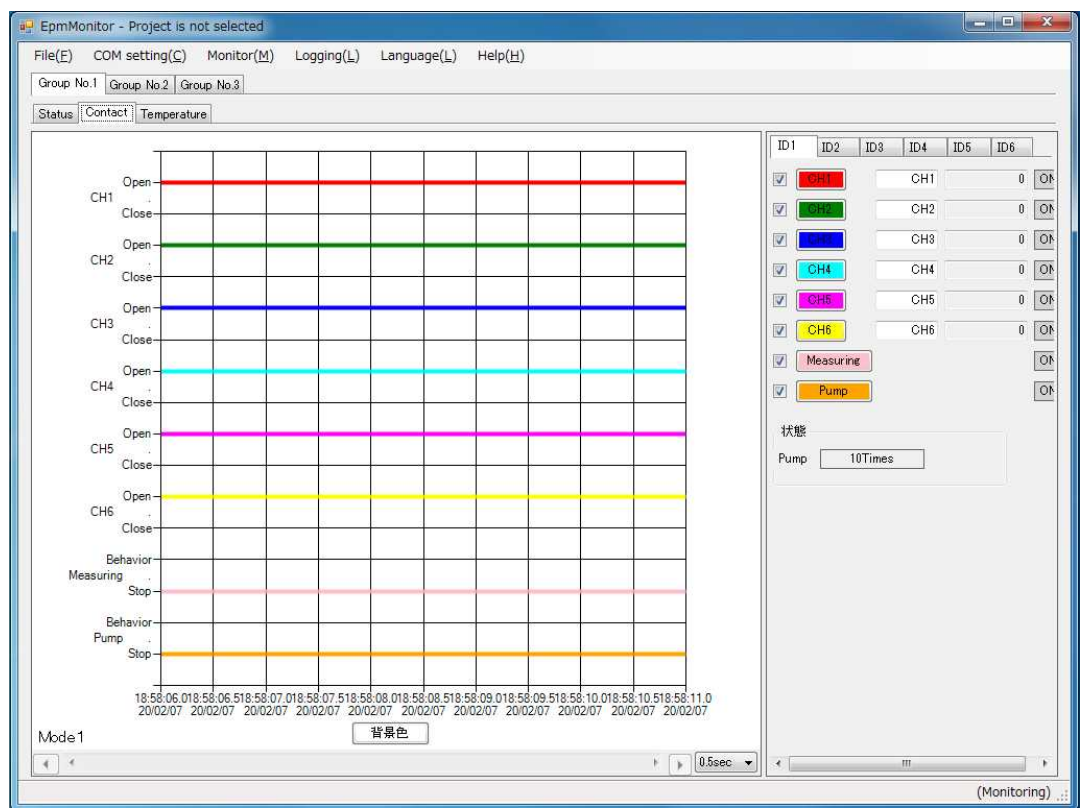

#### 背景色ボタン

グラフ背景色を設定します。デフォルト背景色は白色です。

#### チャネル表示(チェックボックス)

チェックされたチャネルはグラフに表示されます。チェックを外すと グラフに表示しません。

#### チャネル色 (ボタン)

グラフのチャネル色をカラーパレットから選択できます。

#### チャネル名(テキストボックス)

Ch1~6の各チャネルに信号ラベルを登録できます。

#### 積算カウンタ (ラベル)

末端基板ユニットの接点カウンタ値をもとにPCが積算しているカウ ンタ積算値をポンプ動作中のみ積算します。

(このとき、接点カウンタが属している末端基板ユニットのポンプ入 力信号を使って判断します)

ポンプが停止していると判断したサイクルは常に積算値を0クリアし ます。ポンプが動作していると判断したサイクルは、積算値に前サイ クルからの末端基板ユニットのカウンタ値の増分を加算します。

上記で積算値を0にする前にそれまでの積算値を退避します。この値 は、そのポンプ動作サイクルでの積算カウント値としてタイムスタン プとともにイベントログファイルに記録します。

(このログファイルは、これまでのロギング機能ファイルとは別ファ イルとします)

#### ON ランプ(ラベル)

接点の入力状態を表示します。(オン:緑色、オフ:グレー)

#### 状態

表示している末端ユニットのポンプの動作回数を表示します。(状態 画面と同じ)

#### ログ切替ボタン

ログ読み込み時にのみ、活性状態になり表示中のログを右矢印で一つ 新しいログファイルに更新し、左矢印で一つ古いログファイルに更新 しグラフ表示します。

ボタンを押すと以下の確認ダイアログが表示され、「OK」を押すとダ イアログに表示されたログファイルでグラフを表示します。

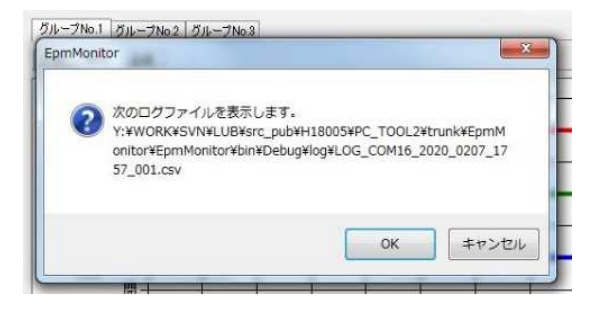

#### 周期設定

グラフ更新の周期を設定します。設定値と描画周期及び縦軸の間隔を 以下に示します。

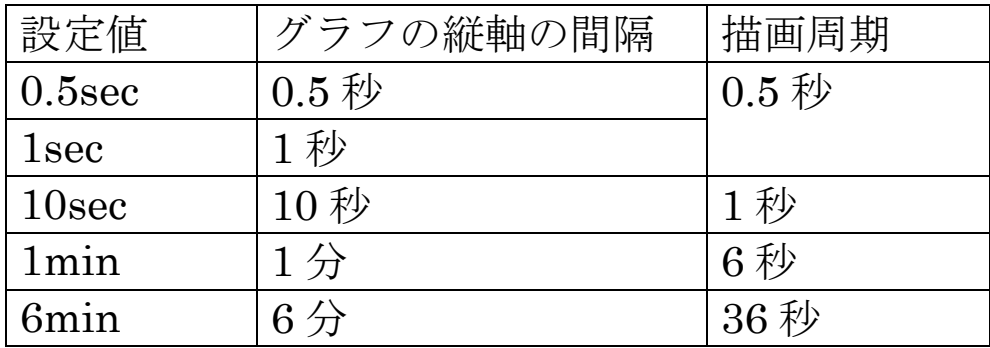

## $5-1-4$  温度画面

熱電対温度をグラフ表示する画面です。計測データのない期間のグラフは 破線で表示されます。

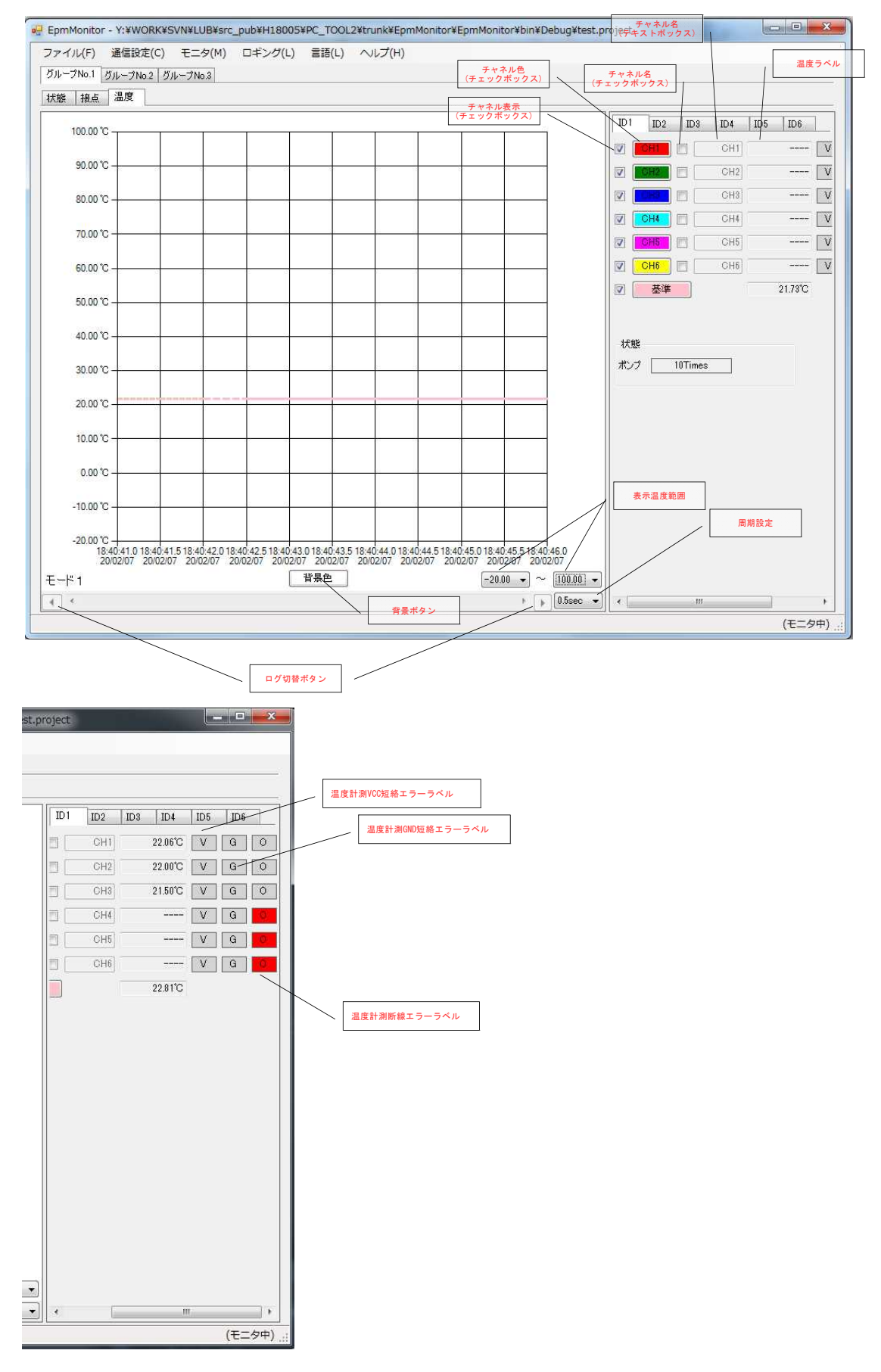

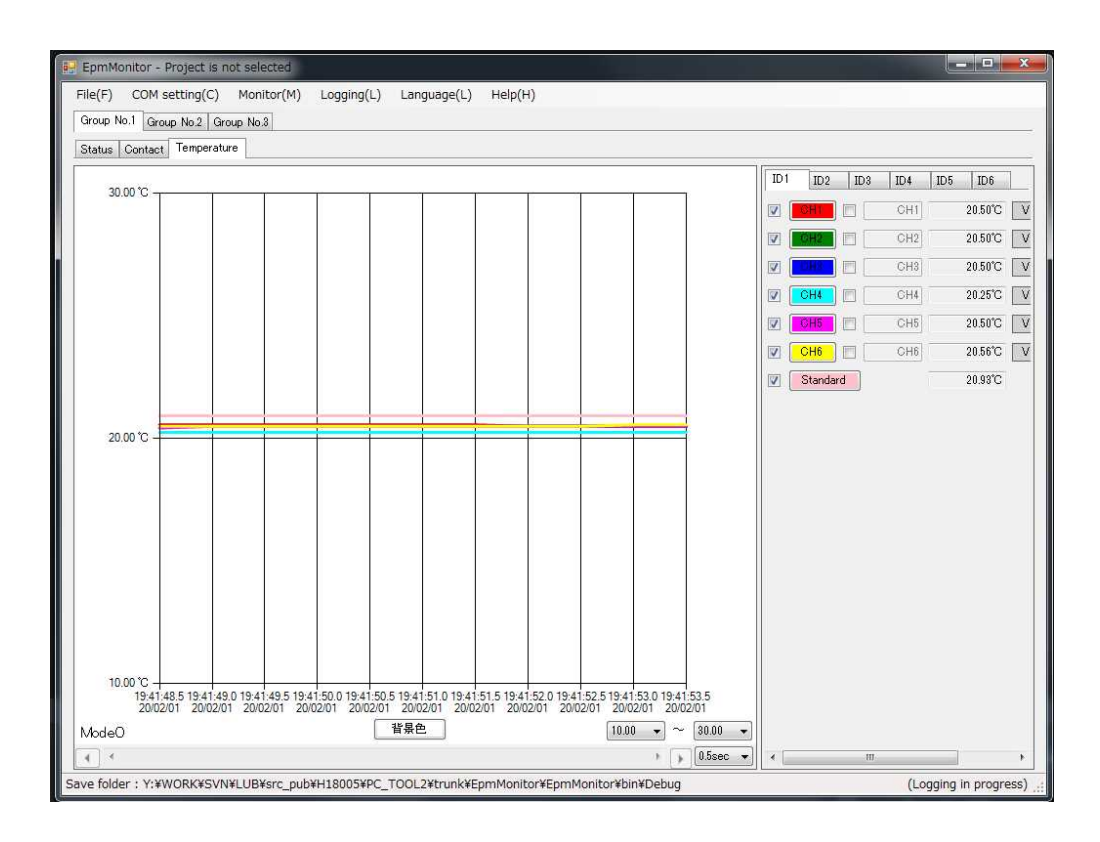

#### 背景色ボタン

グラフ背景色を設定します。デフォルト背景色は白色です。

#### 表示温度範囲指定

グラフ表示の縦軸で表示する温度範囲を設定します。 チャネル表示(チェックボックス) チェックされたチャネルはグラフに表示されます。チェックを外すと グラフに表示しません。

#### チャネル色 (ボタン)

グラフのチャネル色をカラーパレットから選択できます。 チャネル名(チェックボックス) チェックを入れたときは、接点画面で登録したチャネル名と異なる信 号ラベルを登録できます。

#### チャネル名(テキストボックス)

Ch1~6 の各チャネルに名前を付けることができます。

#### 温度ラベル

Ch1~6 の計測した温度を表示する。

#### 温度計測 VCC 短絡エラーラベル

Ch1~6 の温度計測センサで VCC 短絡エラーが発生した場合に背景色 が赤色になる。

エラー未発生時の背景色はグレーです。

#### 温度計測 GND 短絡エラーラベル

Ch1~6 の温度計測センサで GND 短絡エラーが発生した場合に背景色 が赤色になる。

エラー未発生時の背景色はグレーです。

#### 温度計測断線エラーラベル

Ch1~6 の温度計測センサで断線エラーが発生した場合に背景色が赤 色になる。

エラー未発生時の背景色はグレーです。

#### 表示温度範囲

グラフ縦軸で表示する温度範囲を-20℃~100℃の範囲で設定します。 デフォルトの設定は下限値 -20℃、上限値 100℃です。

#### ログ切替ボタン

5.1.3 の「ログ切替ボタン」を参照。

#### 周期設定

5.1.3 の「周期設定」を参照。

# $5-2-1$  ファイル

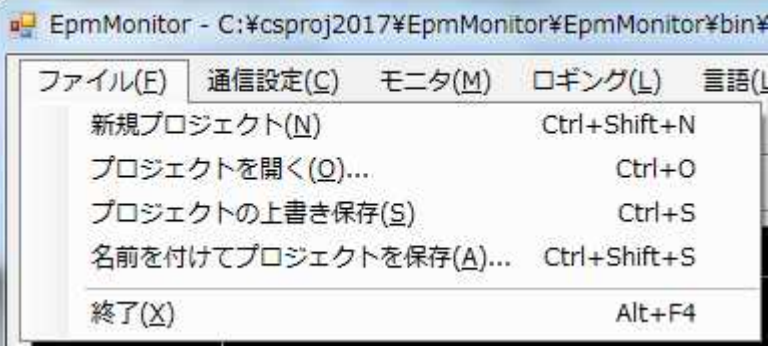

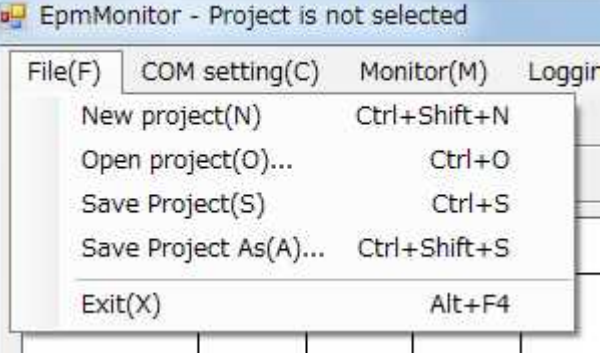

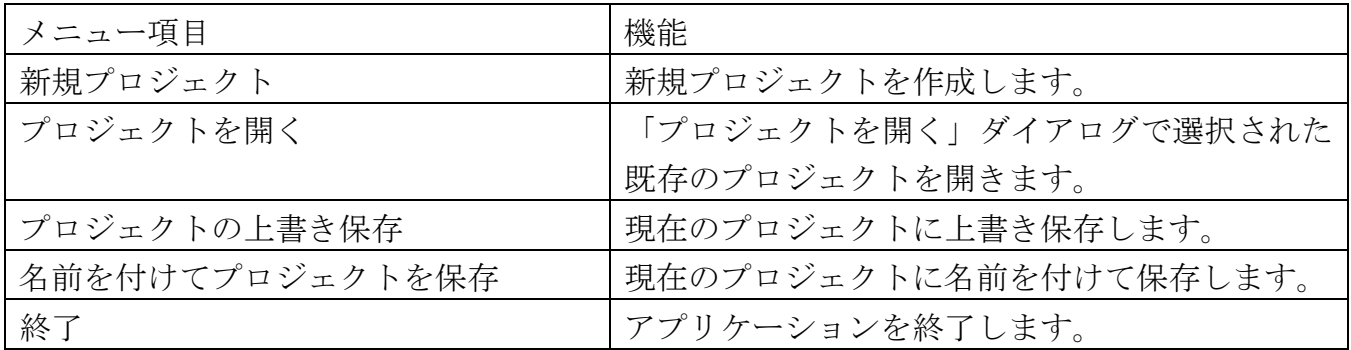

## 5-2-2 通信設定

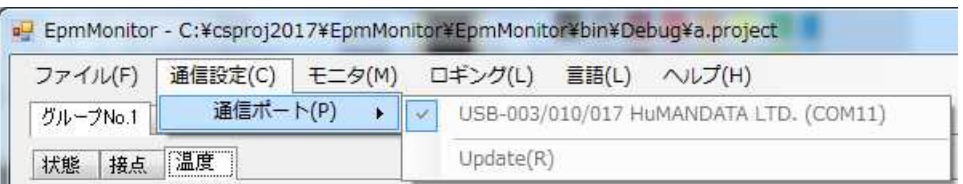

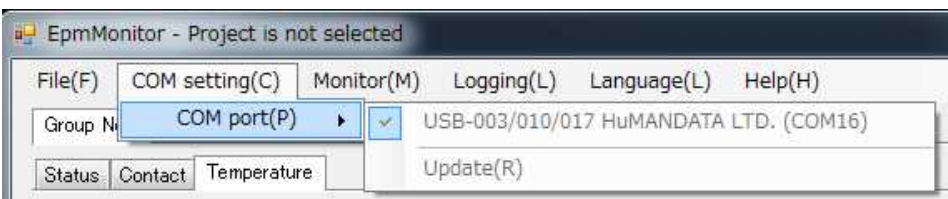

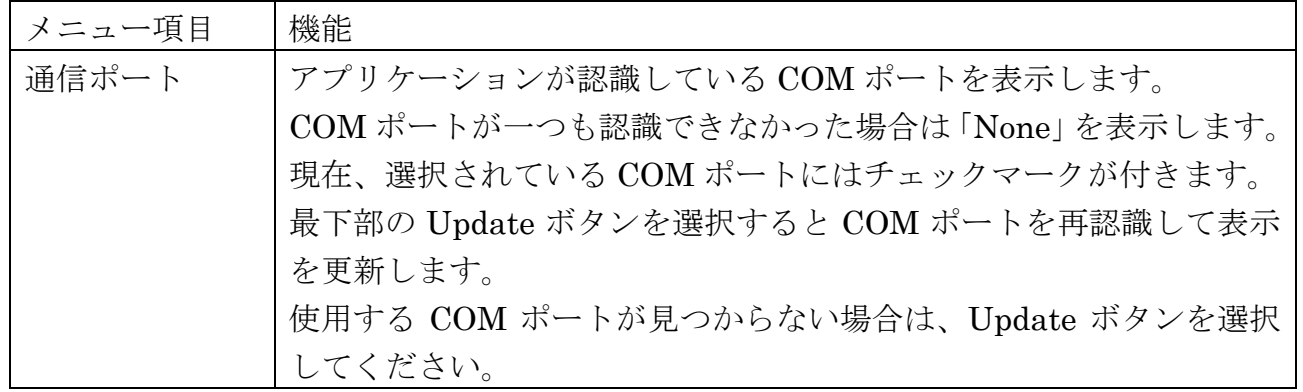

#### $5-2-3$  モニタ

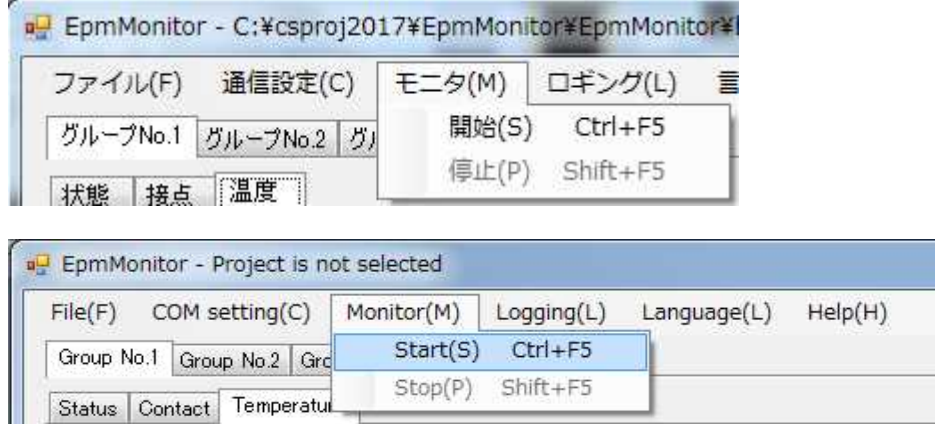

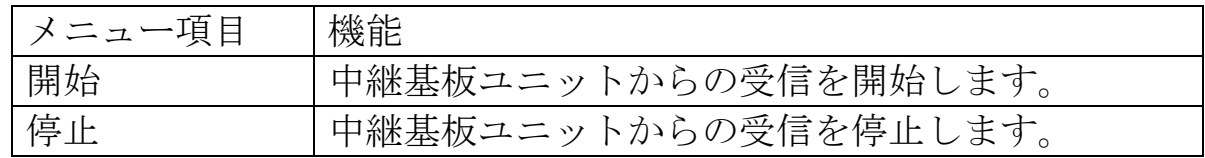

モニタ中に中継基板ユニットが再起動してもモニタリング継続可能ですが、 USB ケーブルを抜くとエラー表示しモニタリングを終了します。

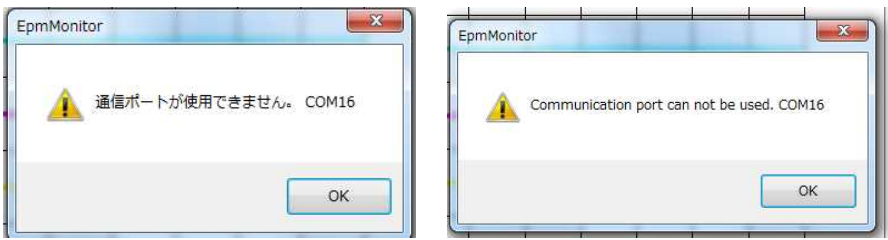

# 5-2-4 ロギング

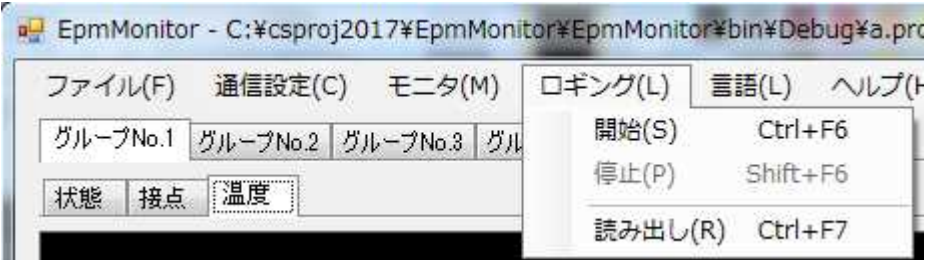

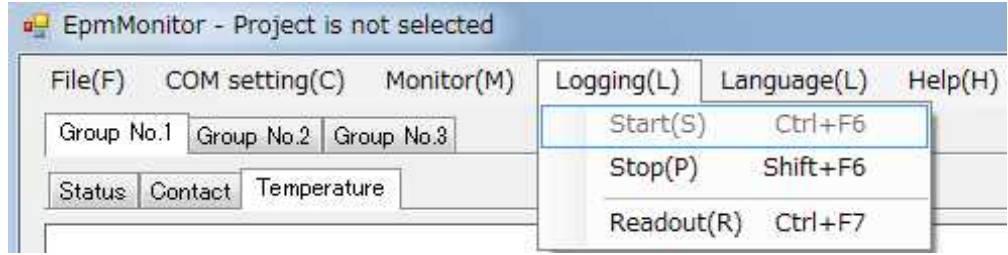

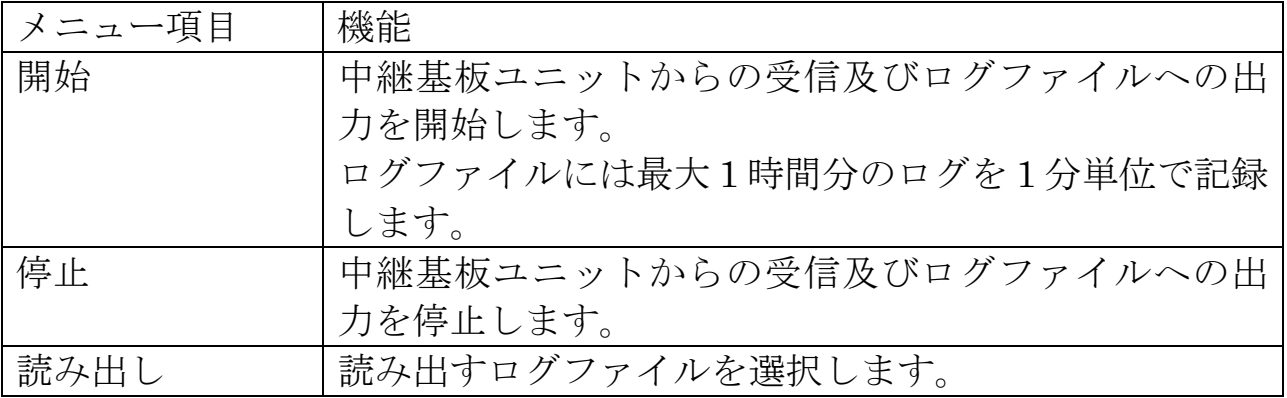

ロギング中の中継基板ユニット再起動

ロギング中に中継基板ユニットが再起動してもロギング継続可能ですが、 USB ケーブルを抜くとエラー表示しロギングを終了します。

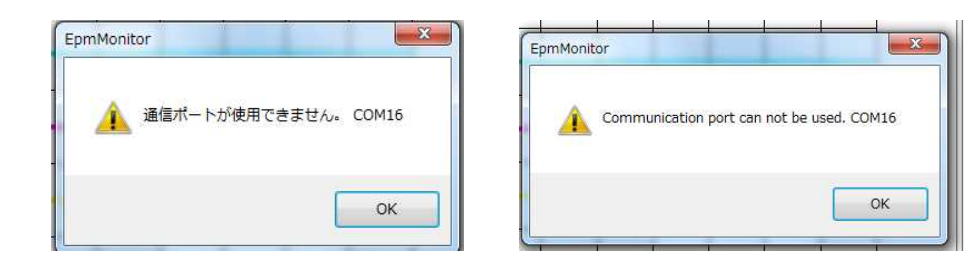

## 5-2-5 言語

アプリケーションで表示する言語を選択します。 現在、選択している言語にはチェックマークが付きます。

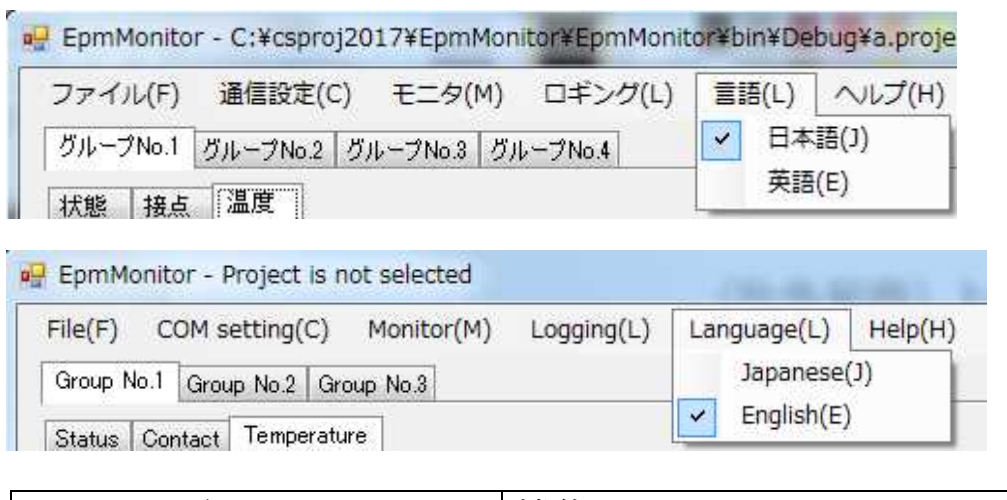

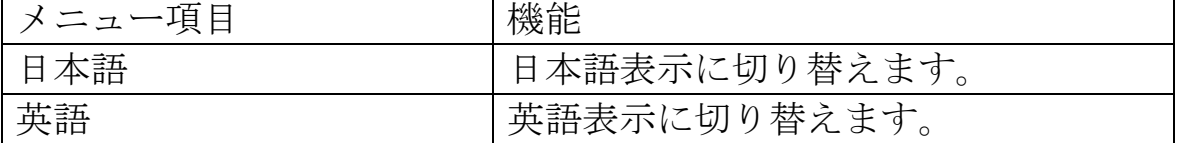

7